## Public Works – Submitting Irrigation Permits in CSS

*How to Submit an Irrigation Permit in CSS*

## **Overview**

This process outlines the steps for an applicant to submit an Irrigation Permit in CSS.

**Note: The applicant must have a registered a CSS account to submit an Irrigation permit in CSS.** 

**CSS Portal -** [https://egov.mckinneytexas.org/EnerGov\\_Prod/SelfService#/home](https://egov.mckinneytexas.org/EnerGov_Prod/SelfService#/home) 

## **Permit Type Select**

**1.** From the CSS Welcome Page, click **Login**

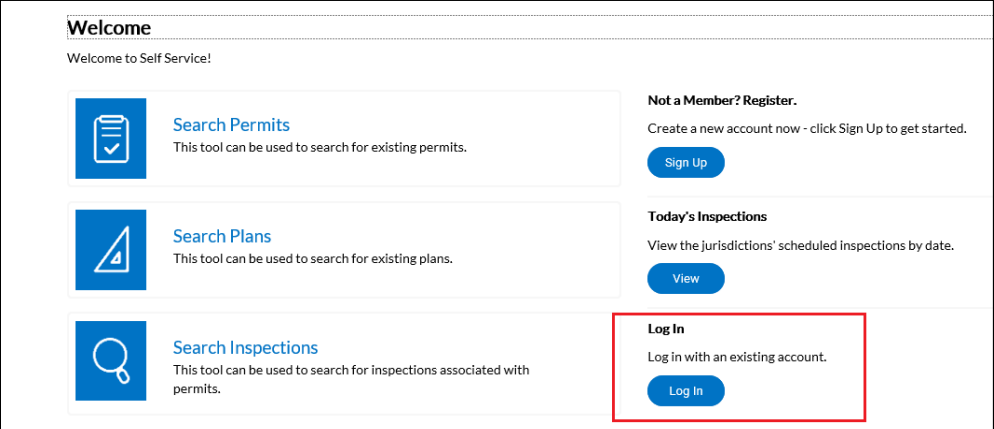

2. Enter your Email Address and Password. Click **Login** button

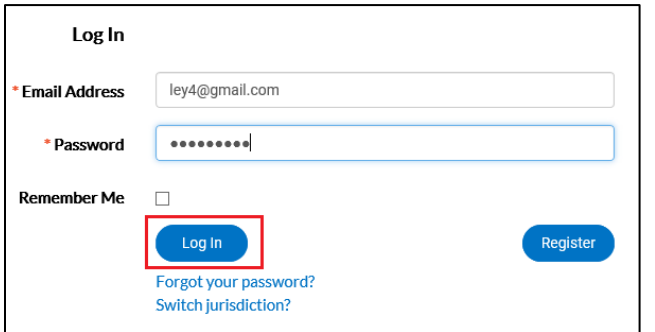

3. Click **Apply** from the top Menu

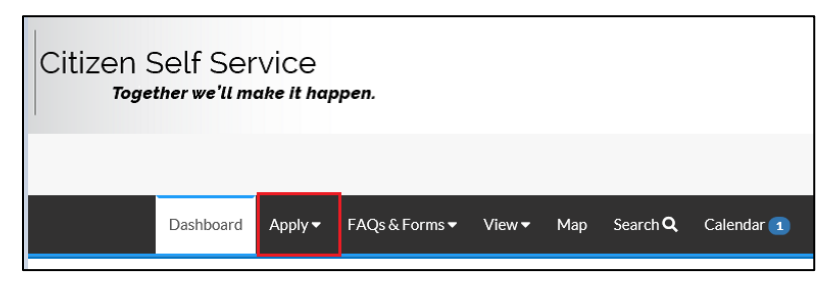

4. Click **All** under Permits

Last Update: 9/17/2020 Page **1** of **10**

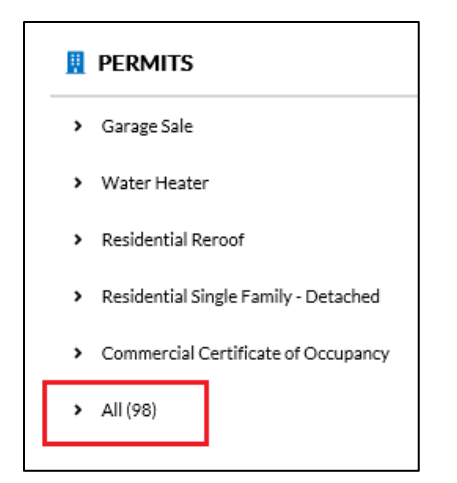

5. Click **Irrigation** under Permit Application Assistant

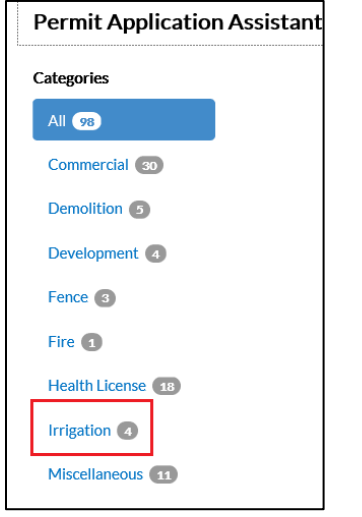

6. Click **Apply** next to the Irrigation Permit Type for application.

Example: Select Commercial Irrigation System Build Permit

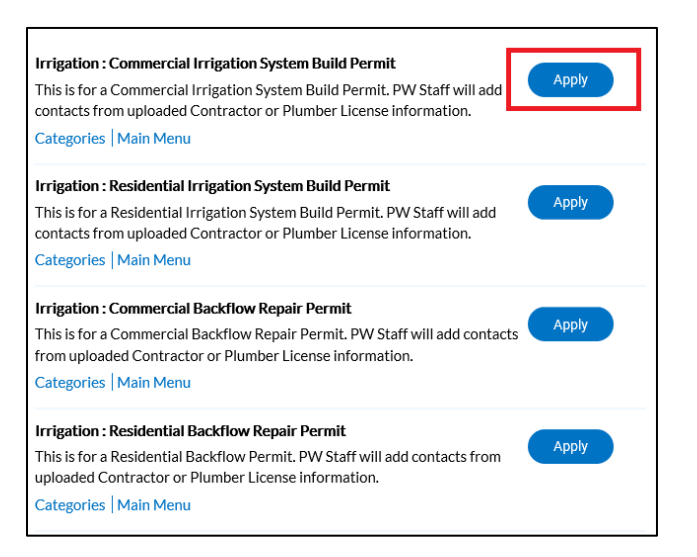

Once the permit type is selected, the next step is the **Permit Application Stepper**. There are 5 prompted application steps to complete the permit submittal process.

## **Permit Application Stepper**

**1.** From the **Locations** step, click **Add Location** blue card

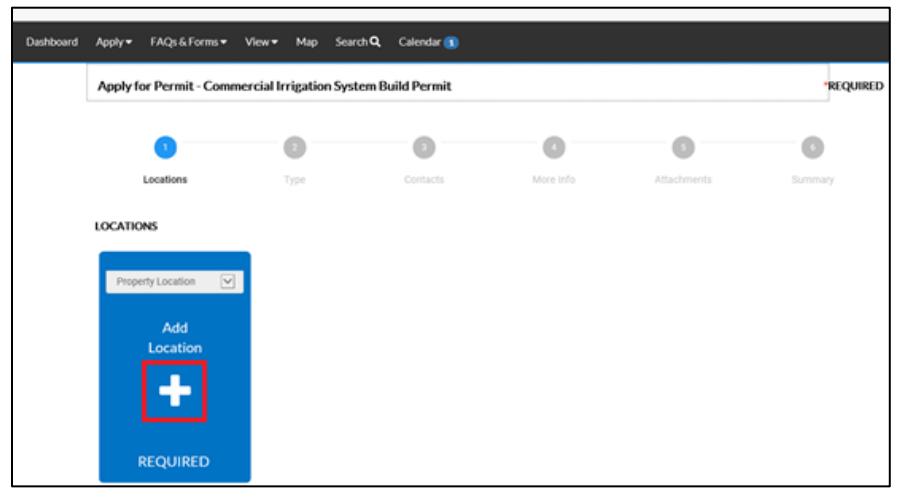

2. Enter the **Street Number** and **Street Name** in the Address Information field. This will search the location in the City of McKinney GIS database to be added to the permit.

Note: Do not add Direction, Street type, Building, Unit/Suite, City, or State – **only Street Number/Street Address** for best results. Any specific Building, Unit/Suite information may be notated in the permit Description.

**If an address resides outside of the City of McKinney, please contact PW with the address. PW will enter the permit with the address information for the applicant.** 

3. Once the City of McKinney address is searched and listed, Click **Add**

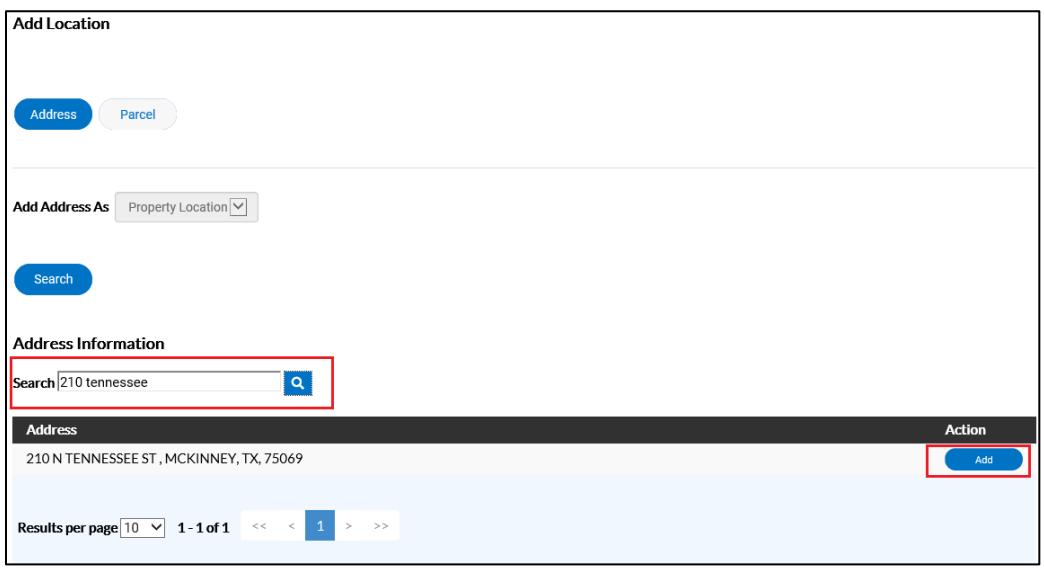

7. The selected Property Location Address is displayed on a white card. Click **Next** to continue. (You will notice you can click **Save Draft** to store answers in the application to return to and submit at a later time).

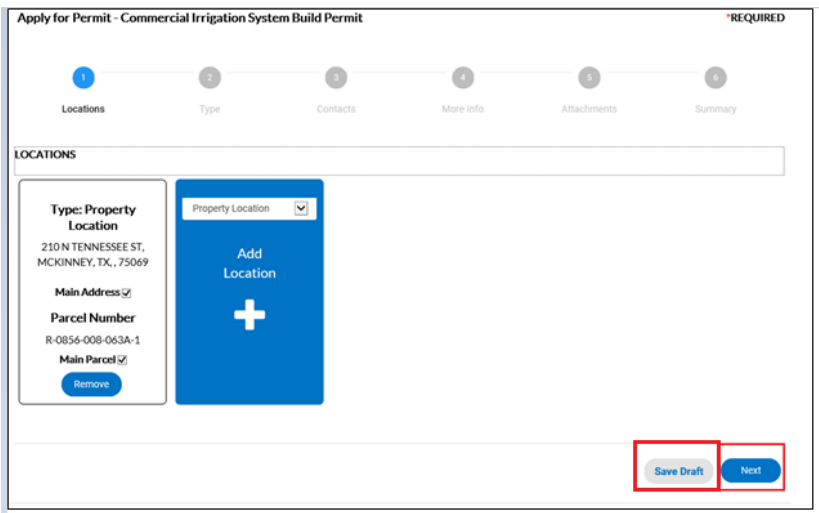

(Return to Dashboard and My Drafts at any time and click **Resume** to resume application)

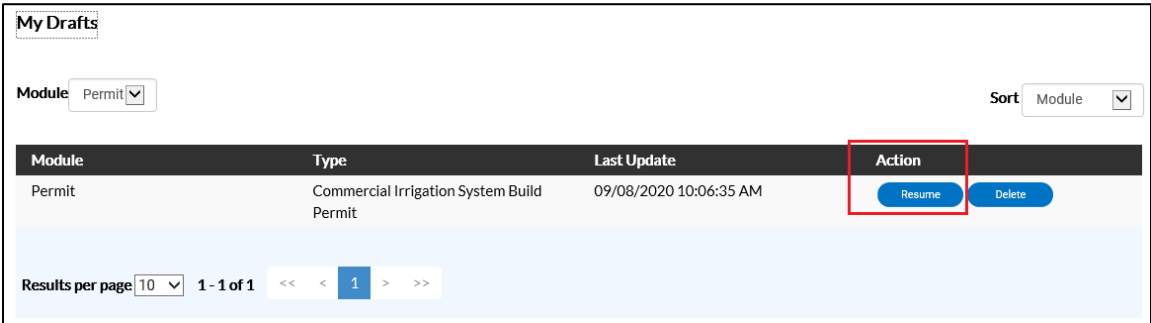

**8.** From the **Type** step, add an optional **Description** and required **Valuation** of the permit irrigation system. (You may indicate any additional helpful information such as building numbers or median location information in the Description). Click **Next** to continue.

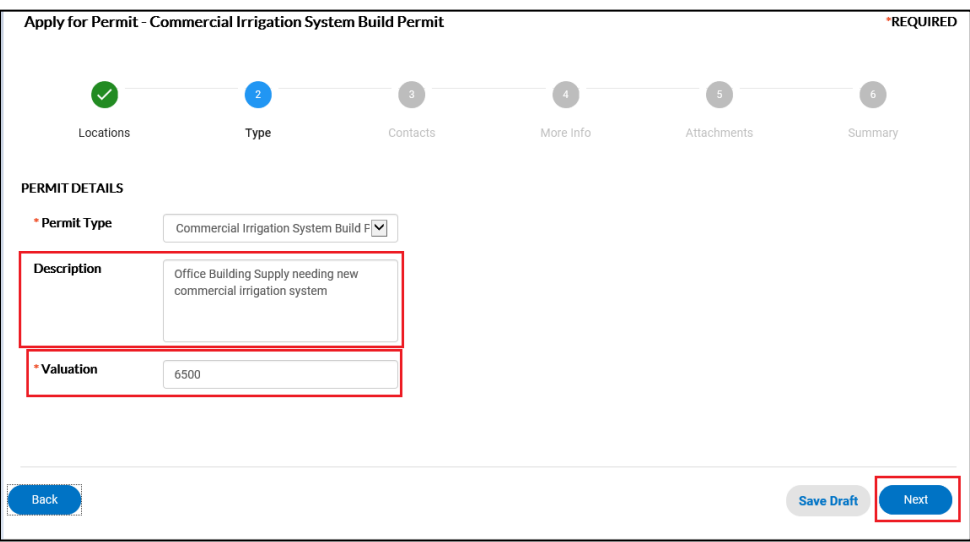

**9.** From the **Contacts** step, the **Applicant** has already been pre-filled on a white card with the applicant's name/company. **Do not enter additional contacts. PW Staff will add the Irrigator or Plumber Contacts from the supplied License documentation.** 

Click **Next** to move to the next step:

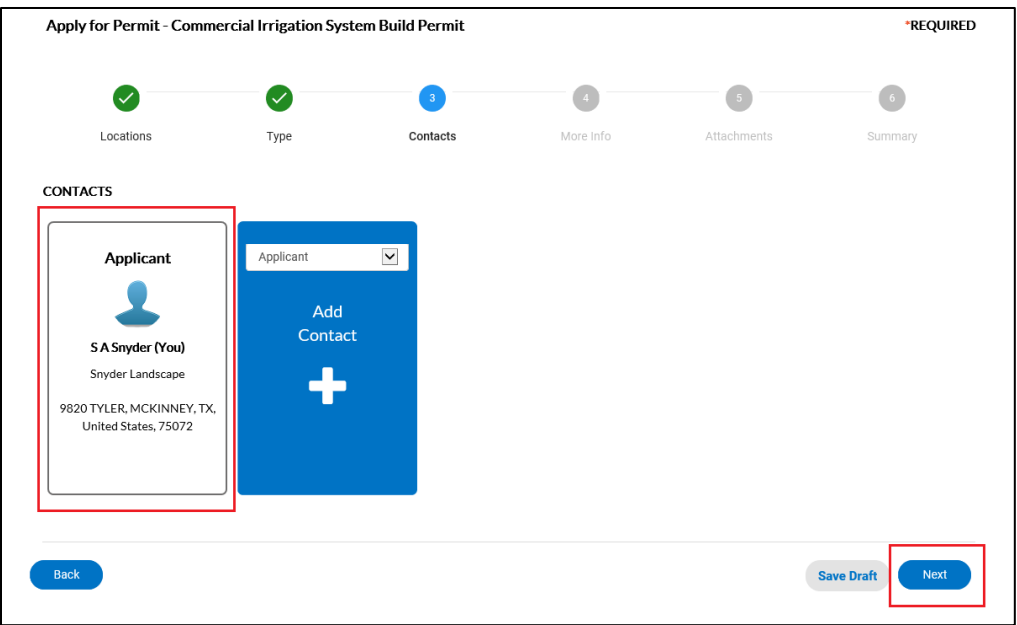

**11.** The **More Info** step contains custom information that is collected in the permit application. The information may be different depending on the permit type. Example: A Commercial Irrigation System Build permit application will include Commercial Site Name, Building Permit Number.

**Note**: Required information is designated by **red** fields. These fields must be entered to complete the permit application. Non-required information is designated by **black** fields. This information is optional but recommended as applicable to expedite the permit application process.

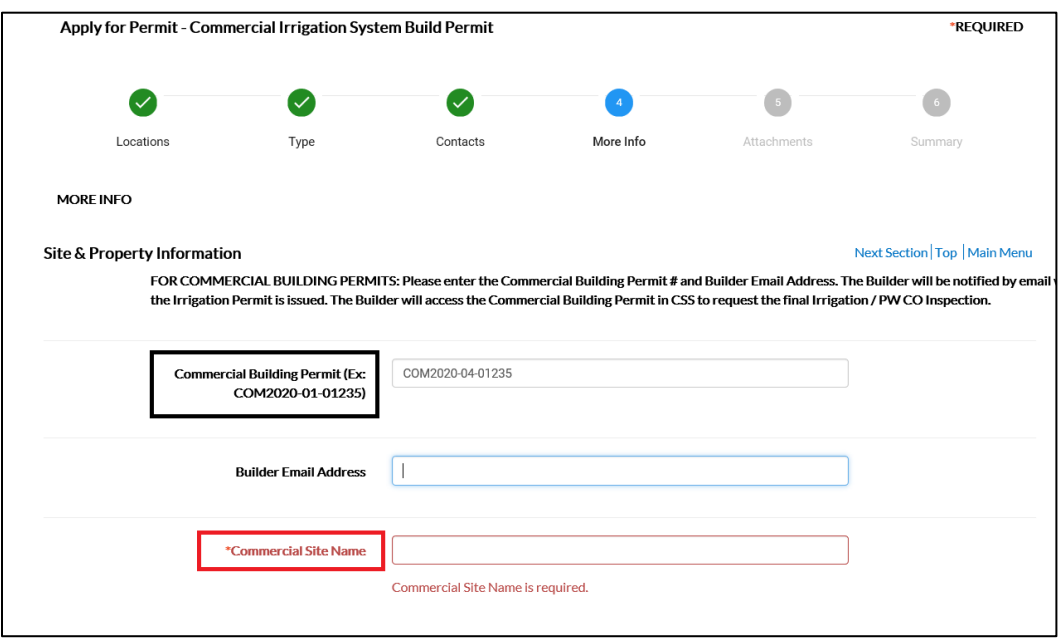

Once the additional information is entered, the applicant must acknowledge the permit terms & conditions to continue the application process. Click **Yes** to acknowledge and add your **Applicant Name** to continue the permit application. Click **Next** to continue.

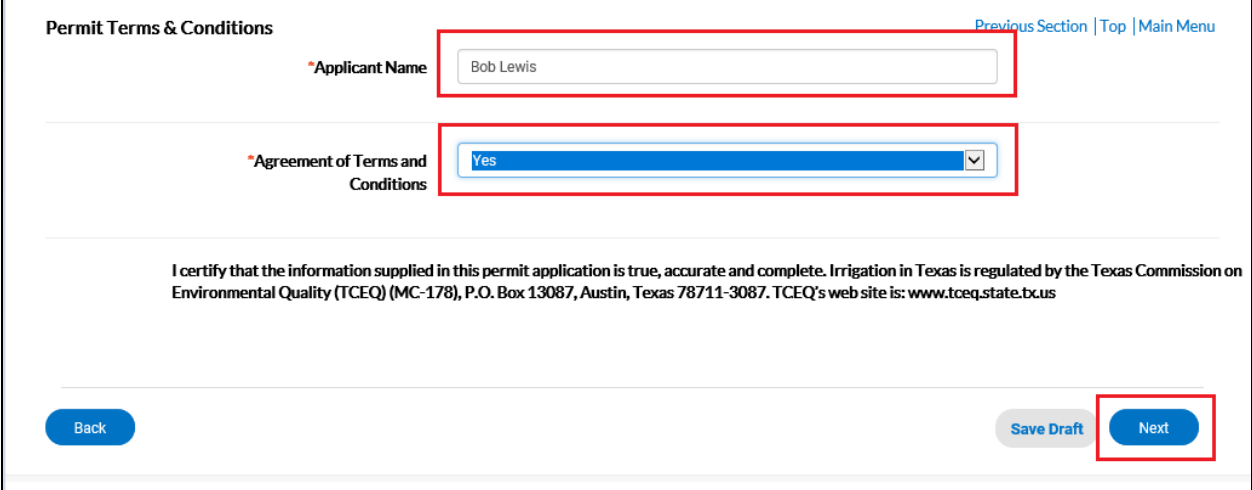

12. The **Attachments** step is where the applicant will upload the required **Irrigation Plans** (drawings, etc.) for the Irrigation Plan review and **Irrigator/Irrigator in Charge/Plumber License**. Click each blue card to upload the specific file from your PC.

Note: PDF files are preferred for markup and review.

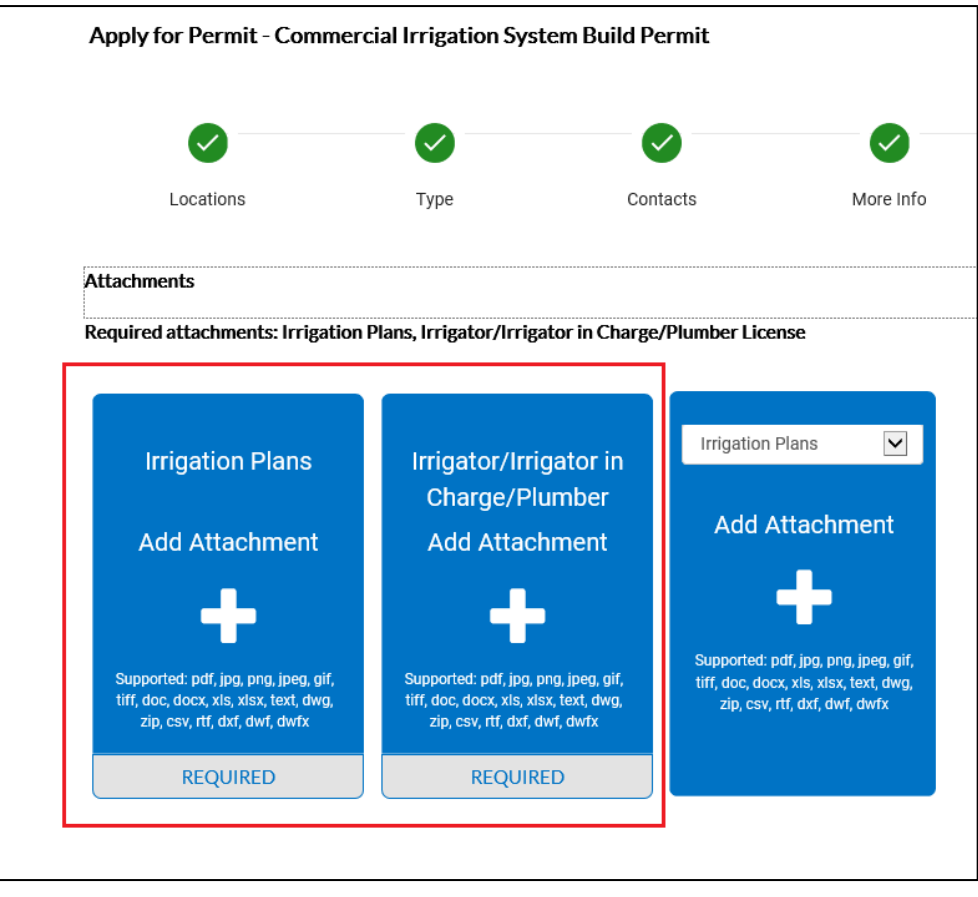

Add the designated Plans file and License file from your PC and Click **Open.**

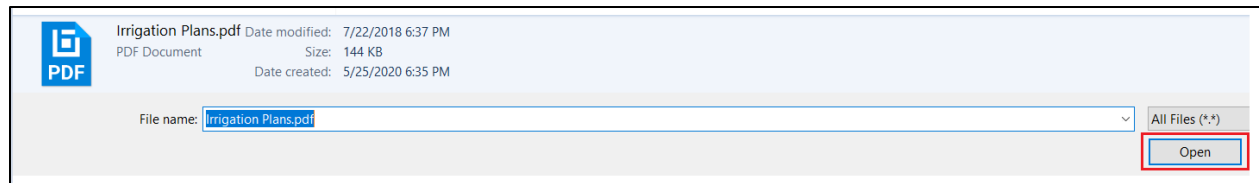

Once each required file is uploaded, the files will appear on the **Irrigations Plans** and **Irrigator/Irrigator in Charge/Plumber** white card. Click **Next** to continue to the next step.

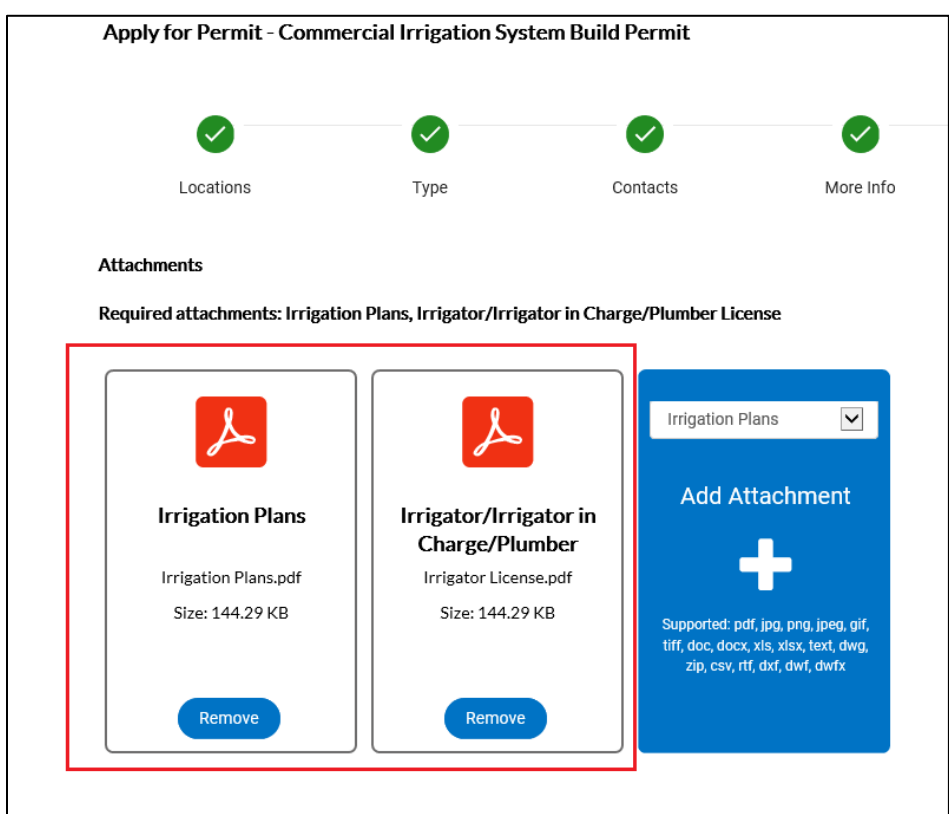

**Warning!** The **Save Draft** will not work in the **Attachments** to save any uploaded attachments. Only data can be stored in the Save Draft. Do not select **Save Draft** on the Attachments Step.

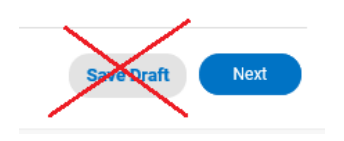

13. The **Summary** step is a final review of the permit application. It will include all the previous step information listed for final review/editing prior to submittal.

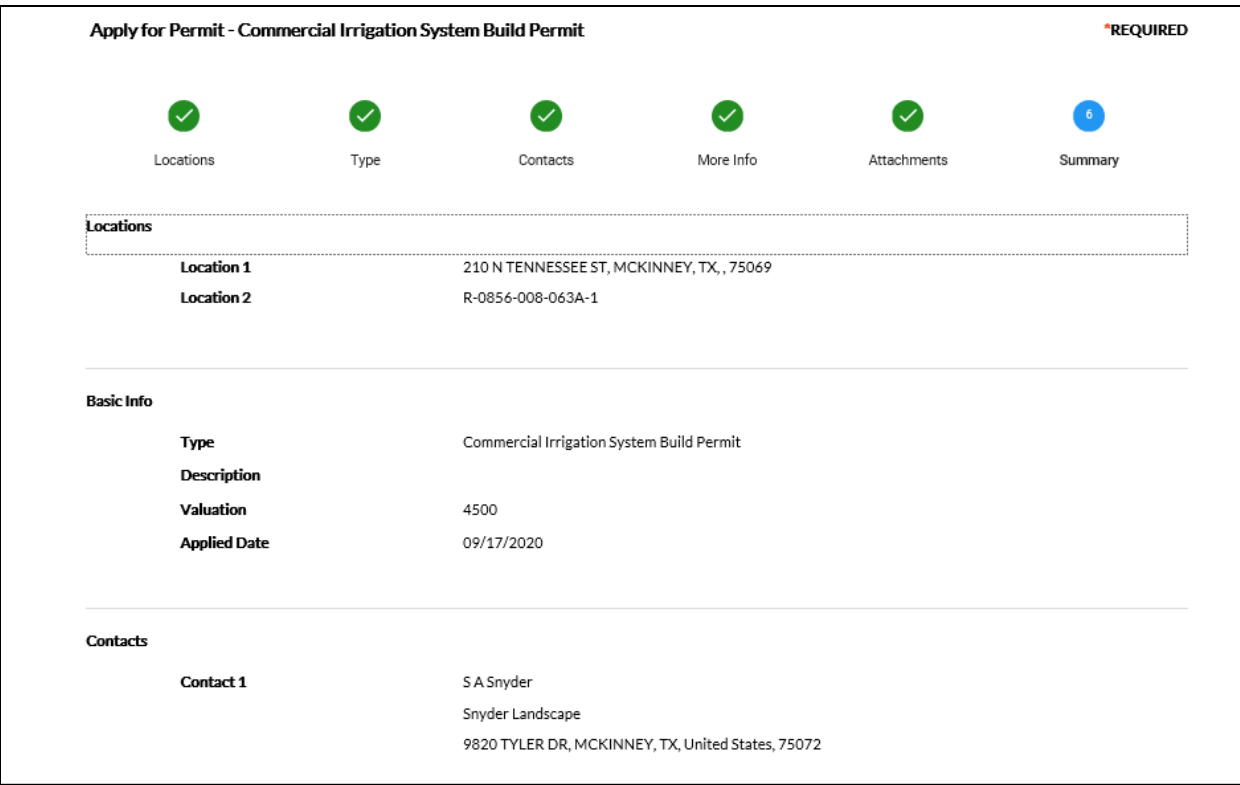

The **Summary** detail will also include Estimated Fees based upon the permit type and valuation selected. Please note these fees may be subject to final approval/change or reinspection fees.

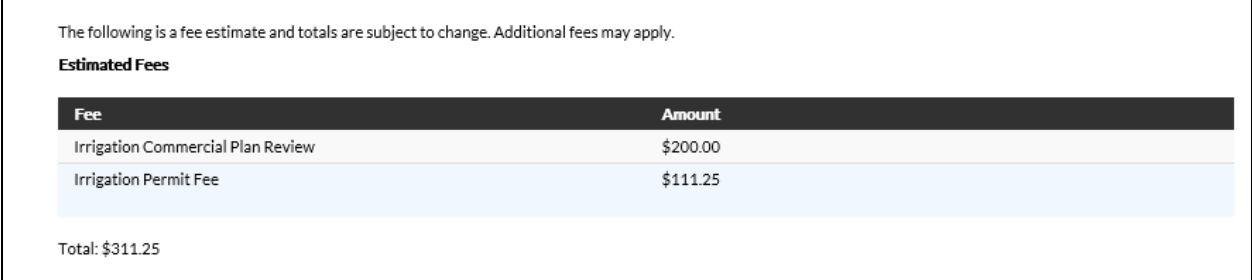

If any information needs adjustment prior to submittal, click the **Back** button to return to any of the previous 5 application steps to edit information.

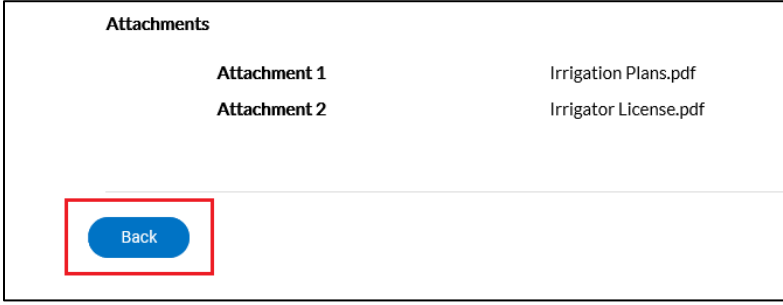

14. Once the application information is ready for submittal, click the **Submit** button in the lowerright corner of the **Summary** screen.

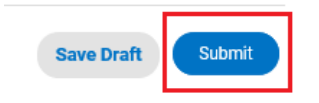

Once submitted, the permit application confirmation is displayed with the Permit Number and details.

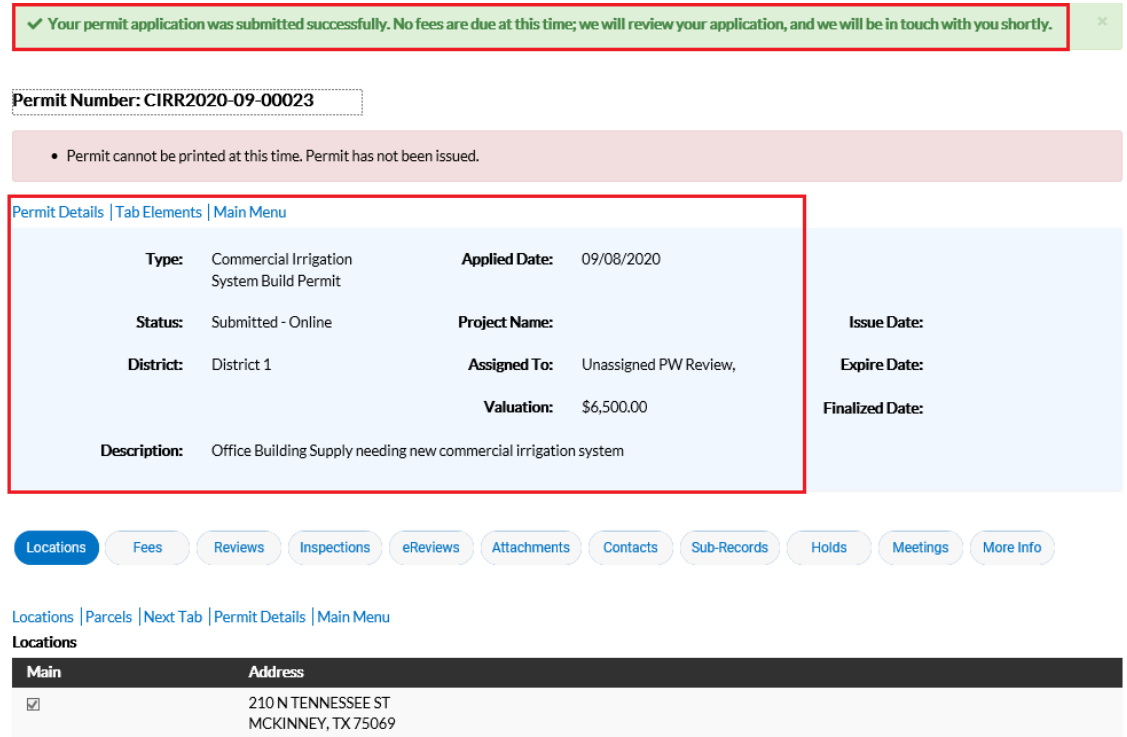

Returning to the CSS Dashboard, the new Permit will be listed under the **Pending i**con.

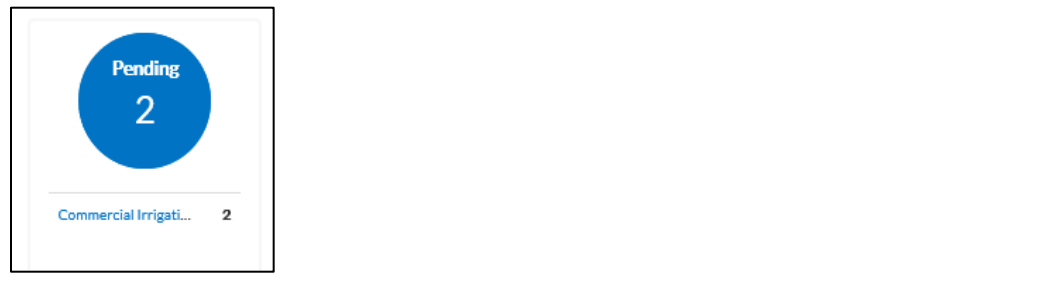

Click the **Pending** icon to display any pending permits that have been submitted in CSS.

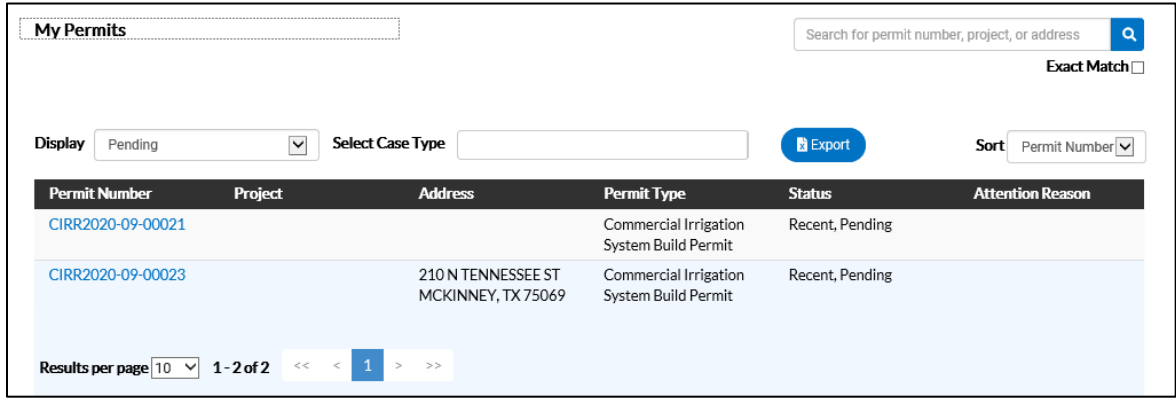

The applicant will also receive a confirmation email that the permit was submitted successfully:

From[: noreply@mckinneytexas.org](mailto:noreply@mckinneytexas.org) To: *permit applicant email* **Subject: Irrigation Permit Application Received - (Permit#) Body:** Thank you for your Irrigation Permit submission to the City of McKinney. We are currently processing your request. You will receive additional communication if additional documents are needed. Plan review and permit fees will be applied and must be paid in full prior to permit issuance. Thank you, City of McKinney Public Works Irrigation Permits 972-547-7360 [irrigationpermits@mckinneytexas.org](mailto:irrigationpermits@mckinneytexas.org)